# **CBE Online Calendar Guide**

### Table of Contents

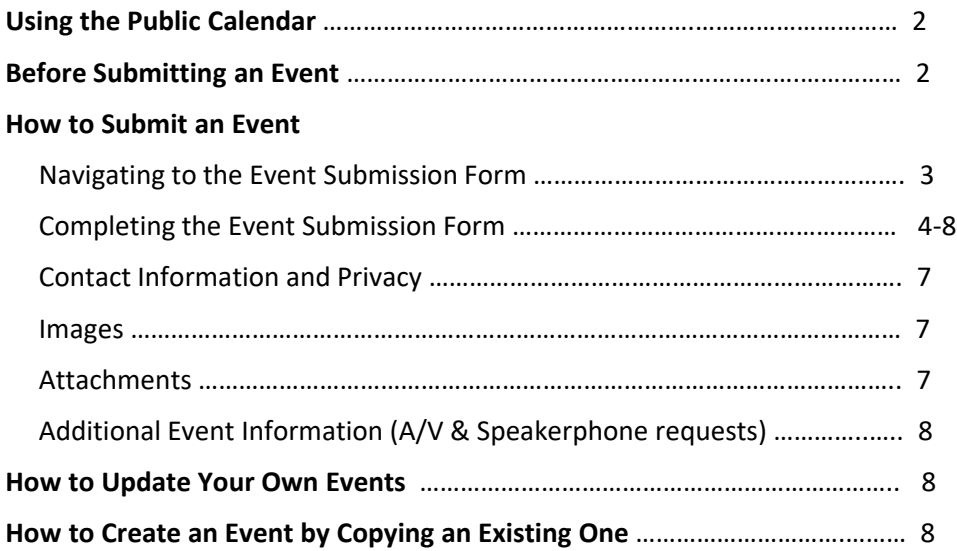

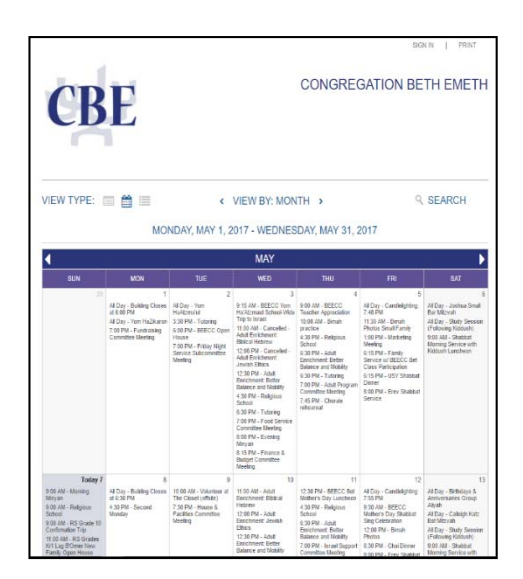

Questions? Contact office@bethemeth.org or call (703) 860-4515 ext 101 for assistance.

# CBE Online Calendar Guide

### **Using the Public Calendar**

You may have noticed the new look when you click on any of the Calendar links on the CBE website or go to https://calendar.bethemeth.org. Our new calendar is easy to use!

- Click on any event to see more details.
- On the event detail page, click on "Share It" to save to your calendar, email the event info, set a reminder or share on social media.
- Just use the arrows to navigate through the months, or click on "View by" to see day, week, year etc.
- To find an event or events, click on "Search" and use a word search or category search (be sure the dates are set for the period you want.)
- Questions? Contact office@bethemeth.org or call the office for assistance.

## **Submitting Events**

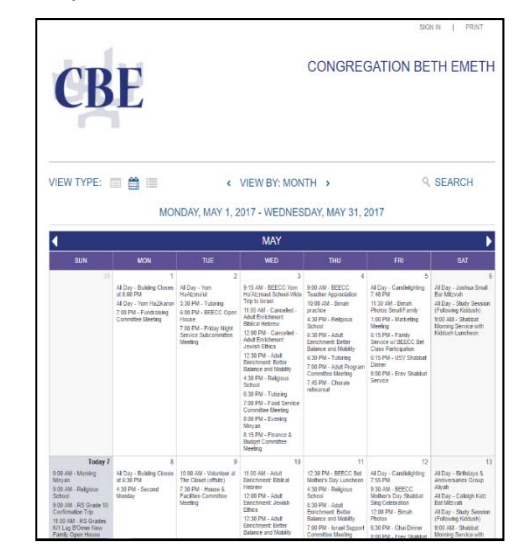

Thank you for organizing an event at CBE and making sure it is on our calendar!

Please note that we will be using ONLY the calendar portion of the program; we will not be using event registration, products or payments as we have other programs to handle these functions.

#### **Before Submitting an Event**

Before you submit your event, be sure to check the calendar for scheduling conflicts or in case someone else has already submitted it, and to see whether your preferred date falls on a holiday. To do this, use a "Calendar" link on the CBE Website or go to http://calendar.bethemeth.org. **If you have previously used a filter to view specific events, be sure to click on "Search" and be sure that all the Categories are checked. HINT: to see the ending times of events, go to "List View."**

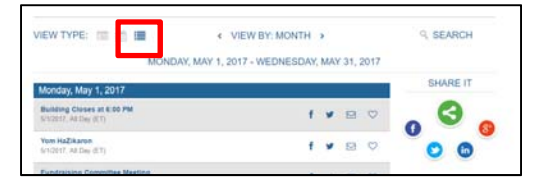

**Note: Once you submit an event, it is reviewed by office staff,** who will contact you with any questions or to resolve scheduling conflicts. It will not appear on the calendar until approved. If you have any questions about the event submission process, please contact office@bethemeth.org or 703‐860‐4515 ext. 101.

#### Navigating to the Event Submission Form

1. Click on any calendar link at bethemeth.org, or go to http://calendar.bethemeth.org

2. Click on "sign in"

 $\odot$ CONGREGATION BETH EMETH **CBE** VIEW TYPE:  $\blacksquare$   $\blacksquare$  $\leftarrow$  VIEW BY: MONTH  $\rightarrow$ **Q** SEARCH MONDAY, MAY 1, 2017 - WEDNESDAY, MAY 31, 2017

3. Sign in, or create your own login using the "Get Started" form. (This information is not public and is only available to calendar administrators.)

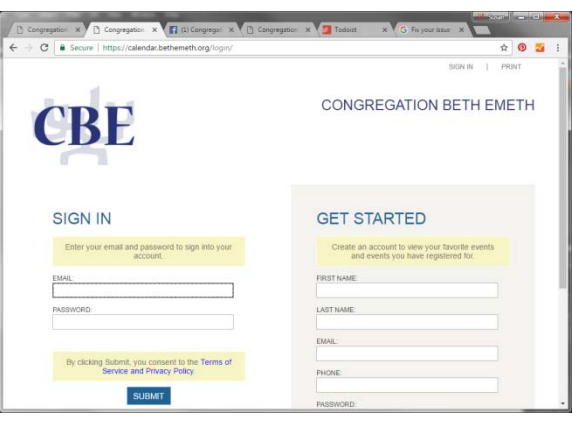

4. Click on "Create An Event" (after you log in, if you are taken back to the calendar view, click on "manage" at the top to get to this page.)

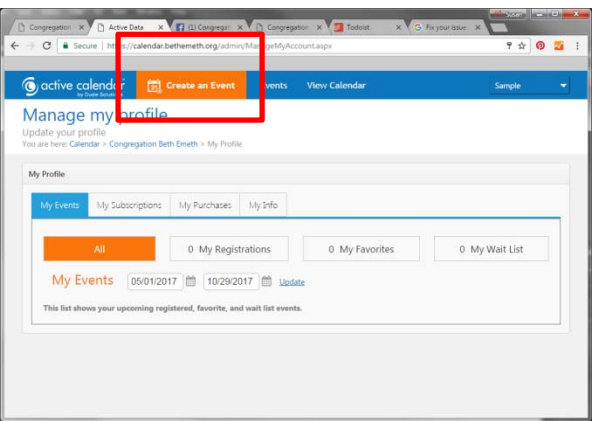

#### Completing the "Create an Event" Form

Most is self‐explanatory; see red boxes and key notes below

#### Name of Event:

- Do not use abbreviations or "in- house" terms in naming your events. This calendar is displayed publicly on our Website, and calendar users may not know, for example, that "RS" means "Religious School."
- Please properly capitalize the titles of events.
- If the event is offsite, please include "(Offsite)" in the name.

#### Summary and Full Description:

• **Summary:** Required; max 250 characters. If you do not have a summary, re-copy the event name. It is preferred that you enter brief information about why someone should come to your event, even if you don't have the full details yet.

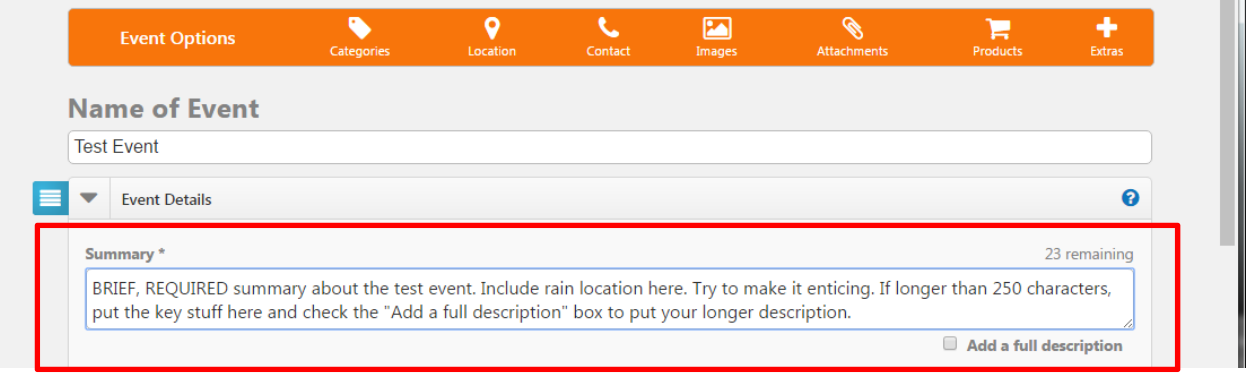

#### • **Full Description:**

- If you have more than 250 characters OR YOU HAVE A WEBSITE LINK IN THE DESCRIPTION, check "add a full description" and use the editor to enter your information.
- Where possible, this should **include all the details and why someone should come**  similar to what is in our weekly "Happenings" emails or on the What's Happening" page of the CBE website.
- **Contact person for questions.** This is for the public, and will be shown on the Web calendar, so DO NOT POST PERSONAL EMAIL OR PHONE NUMBER HERE. If you have a bethemeth.org email address (all Board & staff members and some others have one), use it here. If not, contact susan@bethemeth.org to request a contact form that you can link to in the description. If you already have a contact form, link it in the event description as "contact [your name here]". You can find the URL of existing contact forms by putting your last name into the search box on the CBE Website.

#### Date & Time:

- For the times, be sure to choose an hour, minutes, AM/PM and **click on "close" to record the time.**
- If there is a start time, then **end time is required.**
- If it's an all day event or you don't know the times yet, click on "all day." If you are n the summary, if appropriate include a note such as "morning event; time tbd"

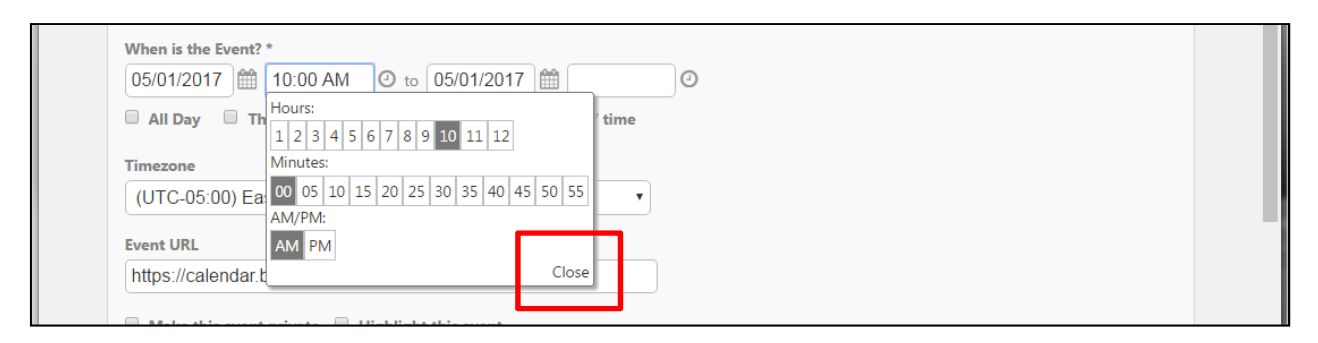

#### Recurring Events:

- Click "this event repeats," and use the dropdown to select a pattern.
- **If you have a complex recurring event,** contact the office for advice on the most efficient way to enter it. Also, there are options available to administrators that you may not have.
- **Recurring events must all have the same name, summary/description and location.** Only dates/times can easily be edited after the fact. If these are not all the same, enter each as a separate event. Note: if you have already submitted a similar event that has been approved, you can easily copy it and make changes. See page 8 for instructions.

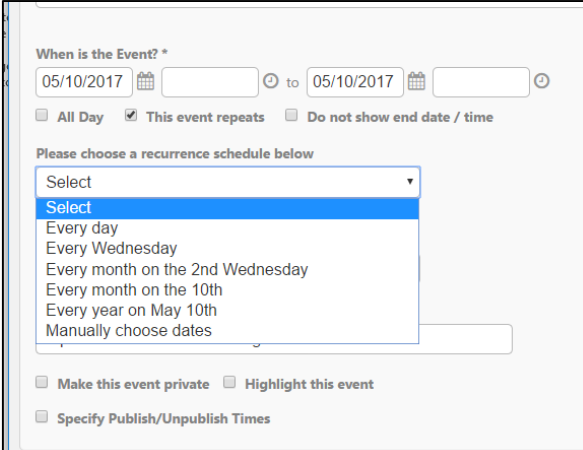

#### Checkboxes:

Please do not check these boxes, unless you are a staff member. Private events are only visible to logged‐in staff members.

```
\blacksquare Make this event private \blacksquare Highlight this event
Specify Publish/Unpublish Times
```
### Categories & Keywords

- Click the Categories & Keywords bar to open this section of the form.
- Click one or more Categories– scroll down to see the rest of the list.
- Events should go into the Category of whoever is organizing the event. If you are submitting an event for Sisterhood, for example, it should go on the Sisterhood calendar, even if other groups will be invited to attend. Only if more than one group is co-sponsoring the event should you check multiple Categories.
- Keywords can be helpful in searching if they are consistently applied.

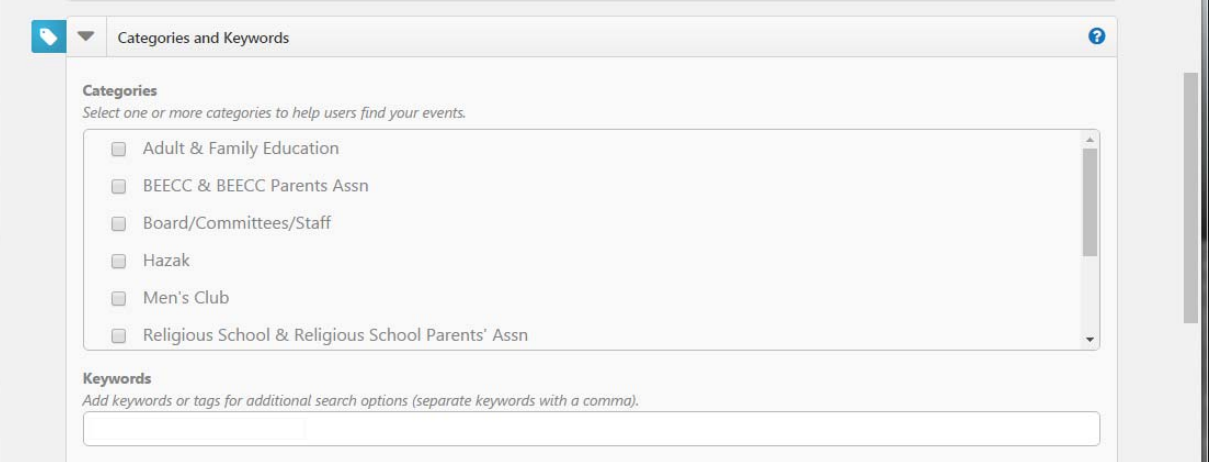

#### Locations

- Click the Locations bar to open this section of the form.
- Click one or more locations; scroll down to see more choices.
- **Please check each location/room separately and do not use combination locations**, even if they are on the list. This allows visibility of location conflicts.
	- This includes "Sanctuary & Flex Space," which is on the list to allow us to view past events; please check the two locations separately going forward.
	- **Exceptions are Religious School, BEECC Classrooms and Chai School**, which are known to have first priority on all rooms during the times they are in session.

#### Contact

- Click the Contact bar to open this section of the form.
- **This contact information is shown on the public calendar.**
- **Please include ONLY YOUR NAME** and leave the rest blank, unless you have a bethemeth.org email address and a phone extension at CBE. Our policy is not to display personal contact information on the web.
- **If you do want to be reachable** as contact for the event and do not have a bethemeth.org email address, please include the URL of your CBE contact form in the summary and/or description for the event.
	- If you do not have a contact form, contact susan@bethemeth.org to request a contact form that you can link to in the description.
	- If you already have a contact form, link it in the event description as "contact [your name here]". You can find the URL of an existing contact form by putting your last name into the

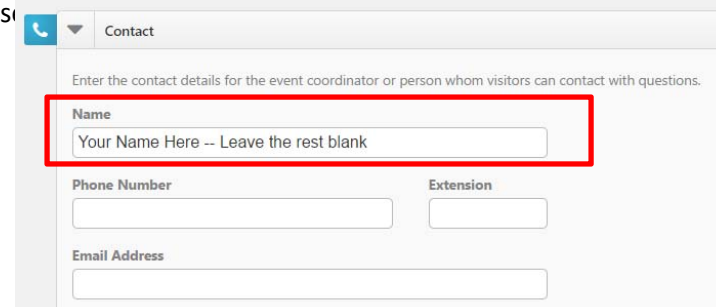

#### Images

If there is an image that represents the event and you feel it will help draw participants, click on the Images bar to open the form, then click on "Add Image" to add an image. It will appear on the detail about the event. In the future we will establish a Media Library of images you may want to choose from. NOTE: please do not use photos of CBE members unless you have asked for permission from those recognizable, or downloaded the photo from the CBE website or Facebook page (these have already been vetted.)

#### Attachments

You can attach a flyer or other file to your calendar event! Just click on the Attachments bar to open the form, then on "Choose File." Remember that this will be publicly available, so it cannot include private contact information or anything else that should be confidential.

#### Registration and Products

Please ignore; we are not using this program for these functions.

#### Additional Event Information

Please let us know if you need a projector, sound system, speakerphone, PC, other A/V. This does NOT replace room setups, which are still needed as before. You can also let us know of any other special notes about the event that should not be on the public calendar.

#### To Update Your Own Events

- Log in to the calendar program.
- If you are taken to the calendar view, click on "Manage" at the top.
- You will then be on your own "Events Dashboard."
- If you don't see the event you want to update, adjust the date range and/or put into the "keyword" field a word that is in the event name.

![](_page_7_Picture_119.jpeg)

- Click on the "select" to the right and choose "Edit"
- Make your edits, and submit. Feel free to put a comment in the "Version Control and Change Log" area at the bottom, about what was changed and why. This will help the reviewer avoid having to contact you for clarifications.
- Note: you can "Cancel" an event, which will leave it on the calendar but put the word "Cancelled" in front of it. If you need to delete an event that was posted in error, please email office@bethemeth.org and we'll do it for you.

#### To Copy an Event and Then Make Changes

- A convenient method if you have a number of similar events that have differing titles, locations, descriptions etc.
- Use the above "change an event" instructions to find your (already approved) event on your Events Dashboard. Note you cannot copy events that are pending approval.
- Click on "select" to the right, and choose "Copy"
- Update the event and submit.